# **Waiver Support Coordinator SAN/iBudget System Guide**

## **Table of Contents**

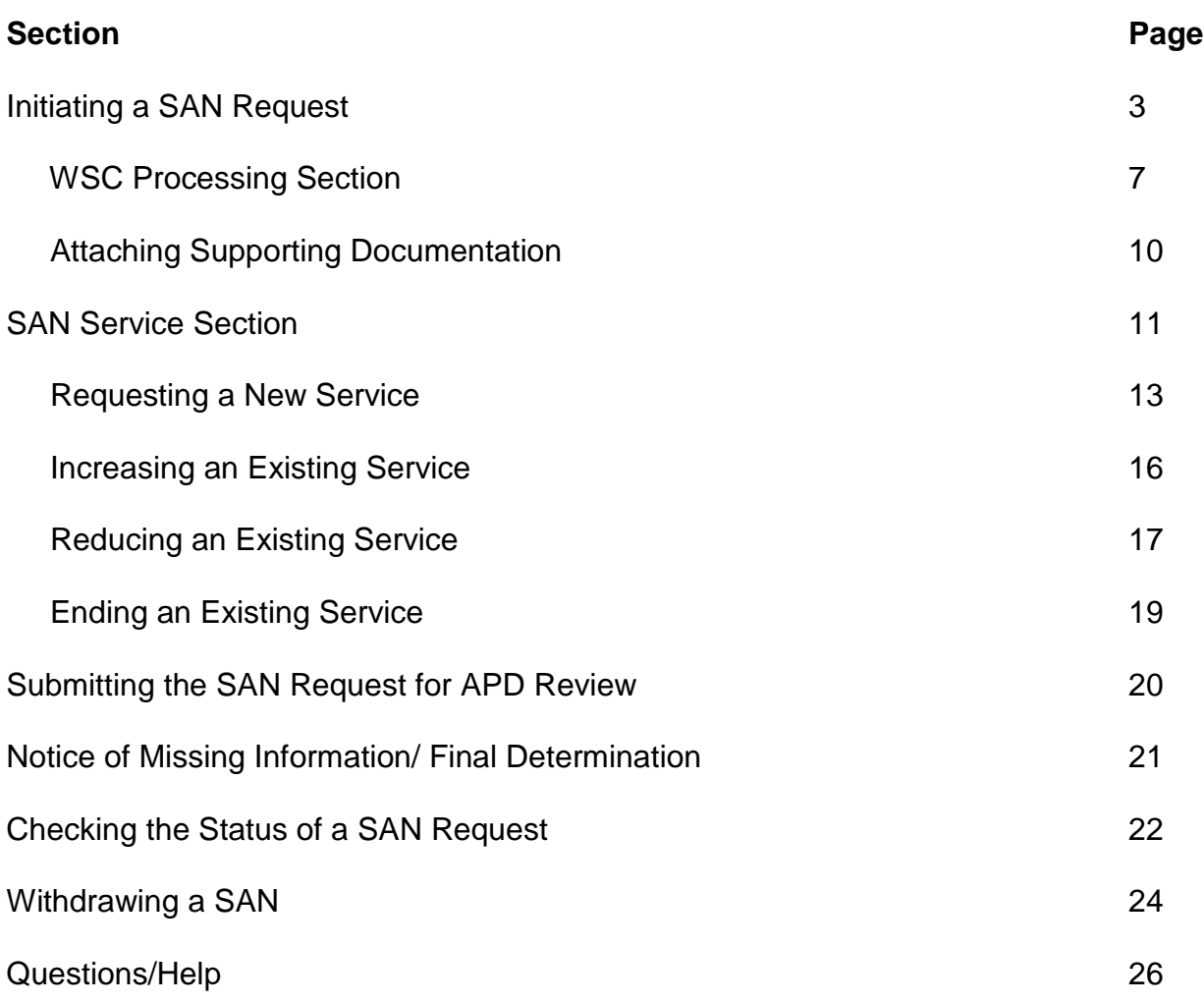

### **Instructions for Significant Additional Needs (SAN) Requests**

### **Within the iBudget System**

Effective July 1, 2016, WSCs will submit SAN requests directly into the iBudget system. The SAN submission process is for individuals who have a Final iBudget Amount established and require additional funds to meet their needs. The criteria for SANs can be found in Chapter 393.0662, Florida Statutes.

### **Initiating a SAN Request**

- 1. Log into the iBudget System.
- 2. Click on Consumers and locate the consumer on your caseload for whom a SAN is needed.

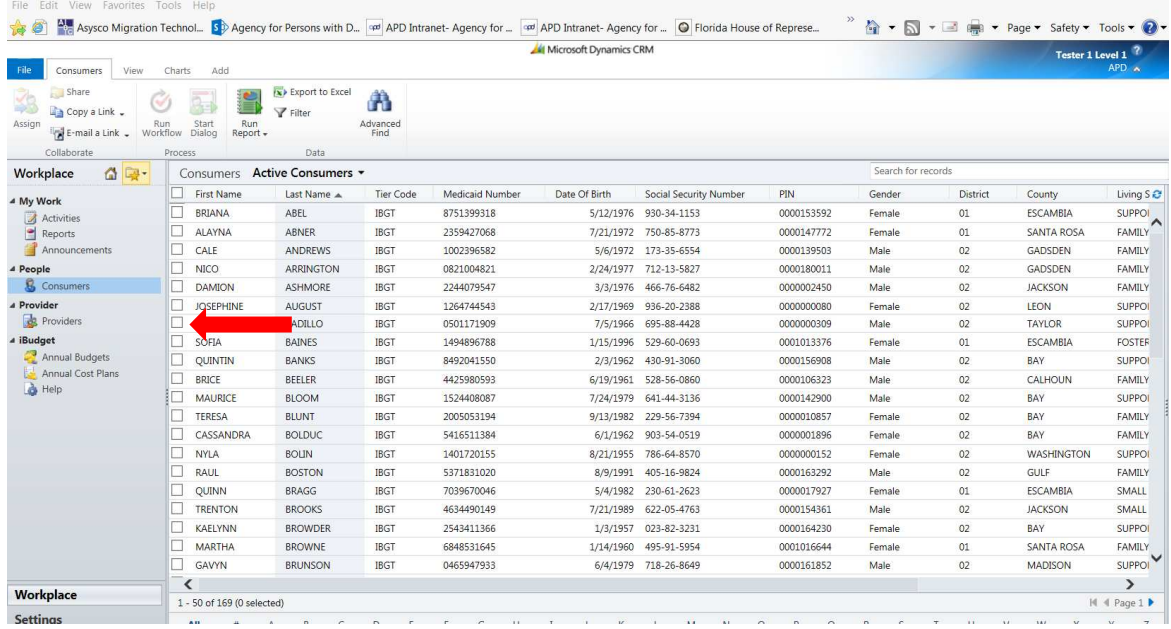

3. Double click the consumer's name.

4. Click on SANs on the left side.

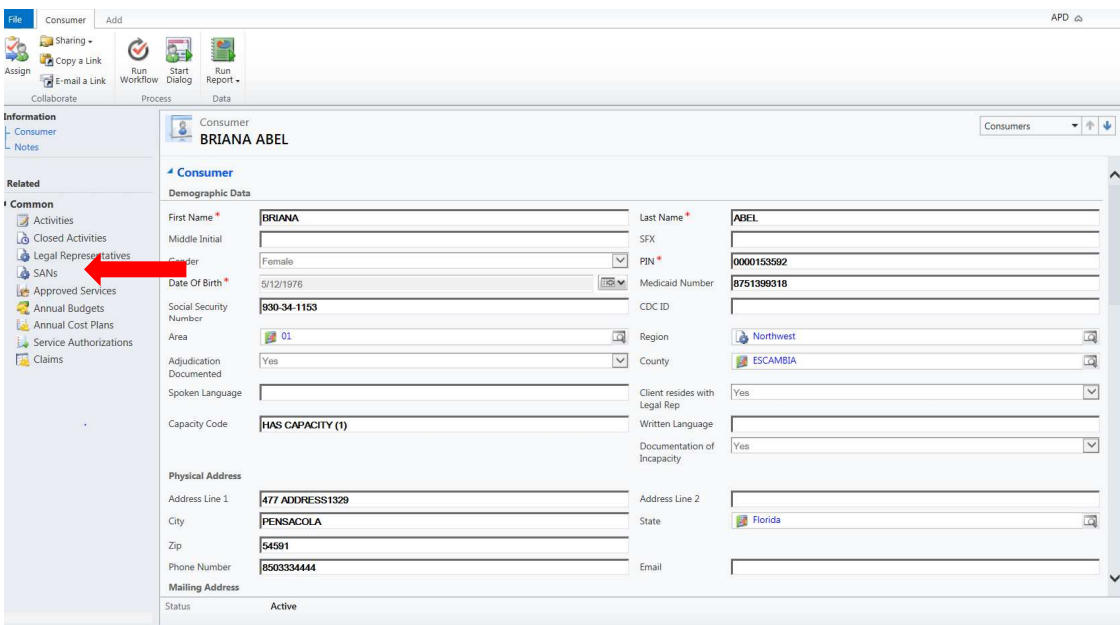

5. Click "Add New SAN" in the top ribbon.

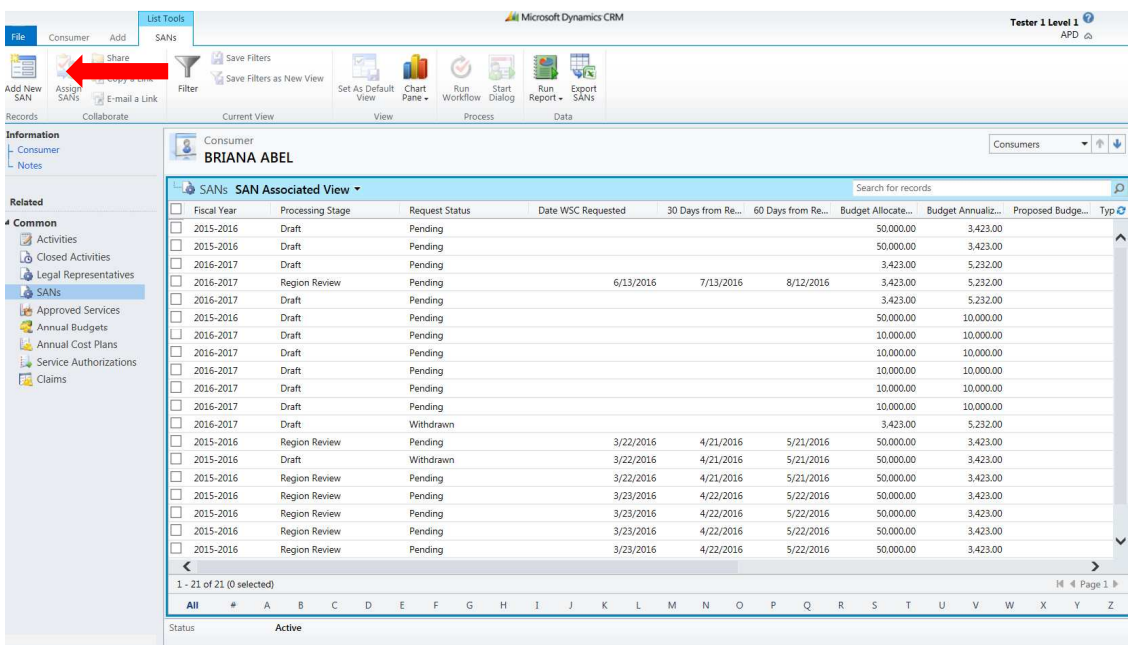

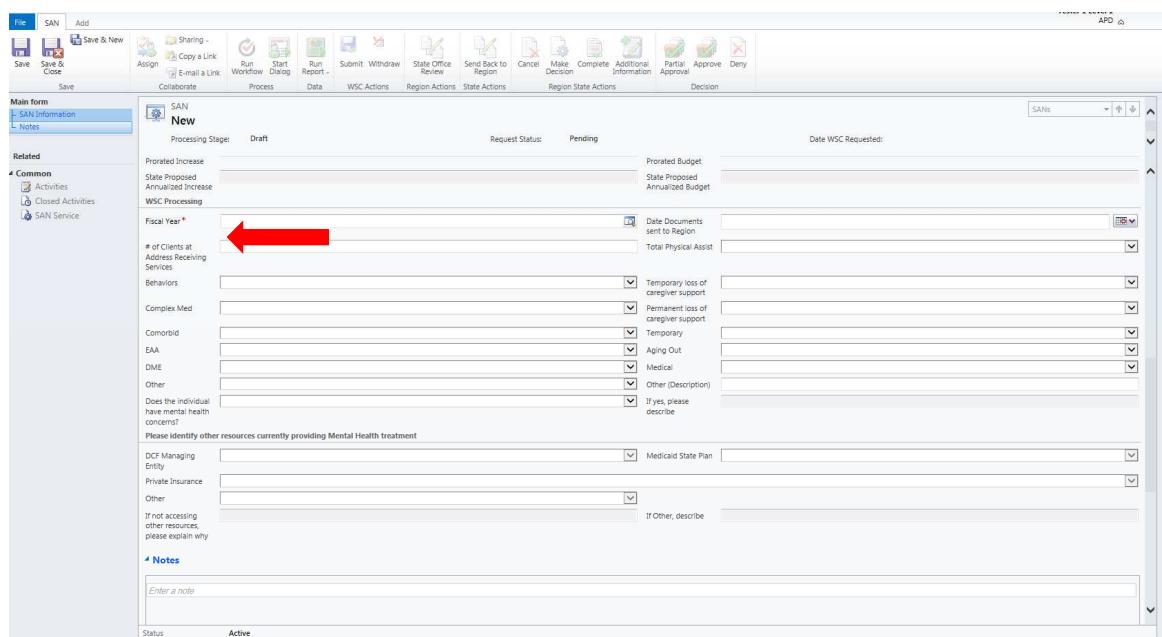

6. Scroll mid-way down the page to the "WSC Processing" section of the form.

7. Choose the fiscal year in which the proposed SAN will be effective and click "ok."

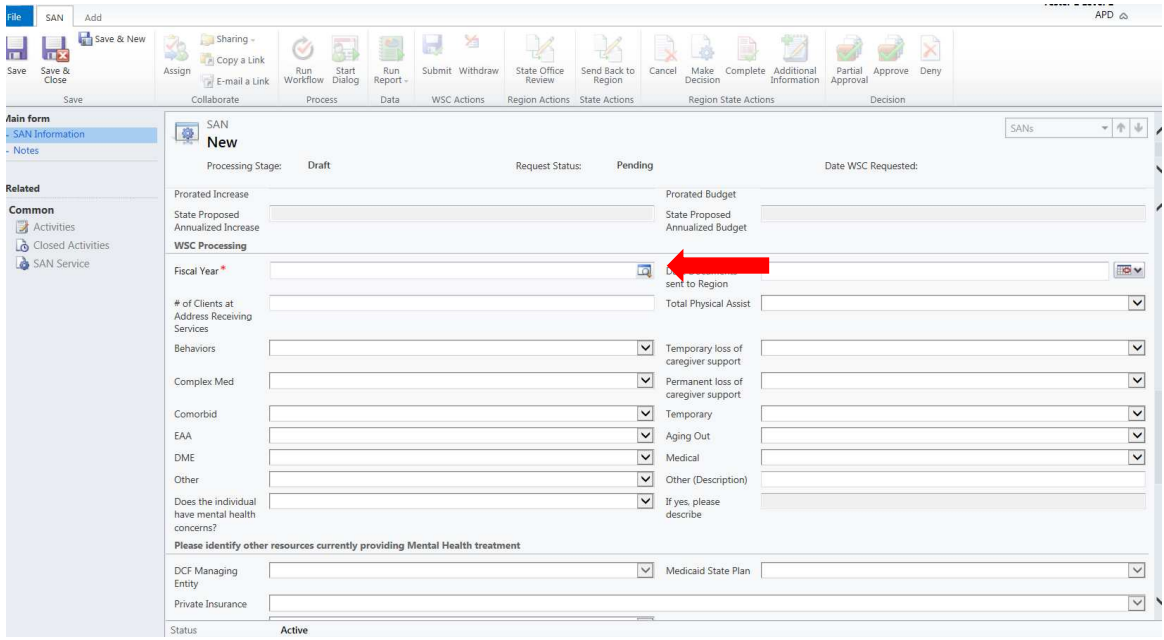

#### 6/24/16 Version

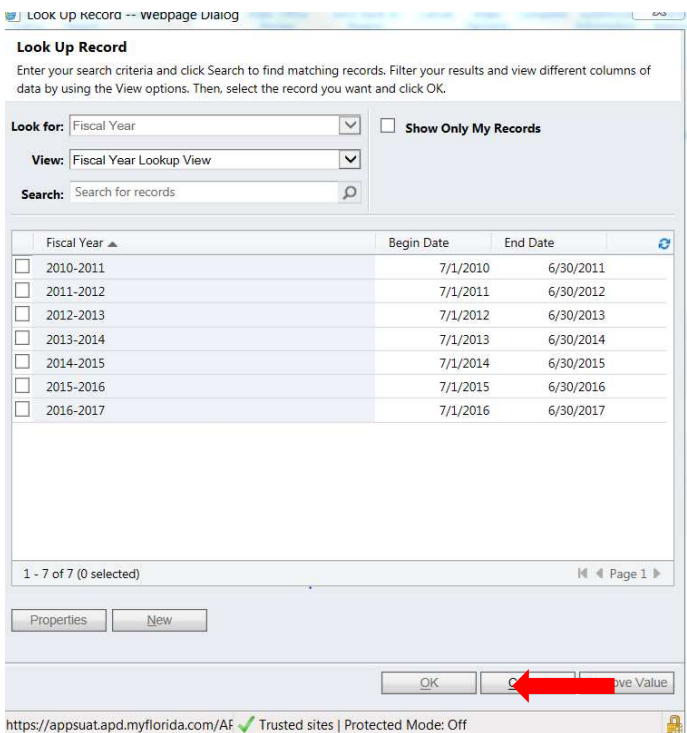

**Note, if you click "save," the client demographic information from ABC and the QSI will automatically populate at the top of the screen. The WSC must ensure that demographic information is correct in the ABC system prior to SAN submittal. The QSI scores will be the scores current at the time of the SAN submission and can be updated by Regional staff if a new QSI is subsequently completed. If the Agency is completing a new QSI that is associated with the SAN, the new QSI scores will be reviewed by APD to determine the algorithm amount.** 

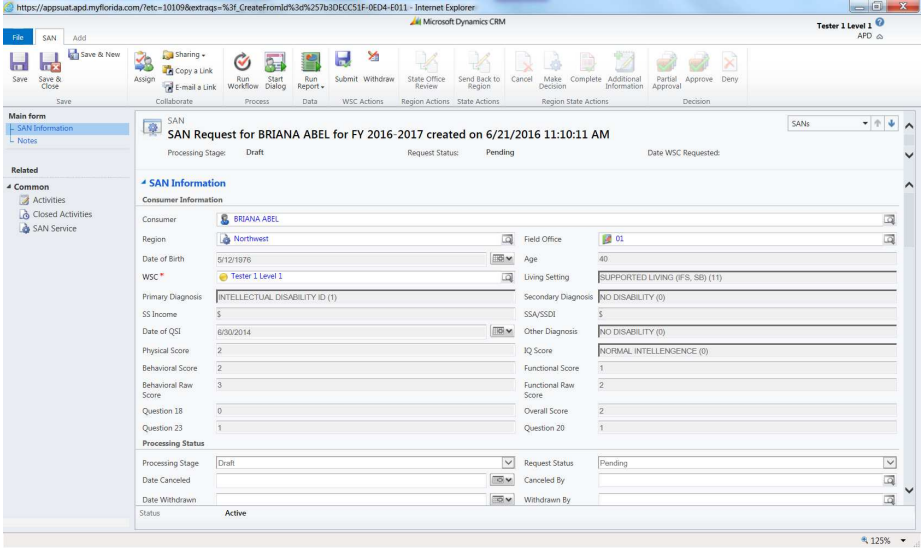

8. Complete the required information in the **WSC Processing Section** of the form. Fields with an asterisk (**\***) are required to be completed. Use the "tab" key to navigate to different fields.

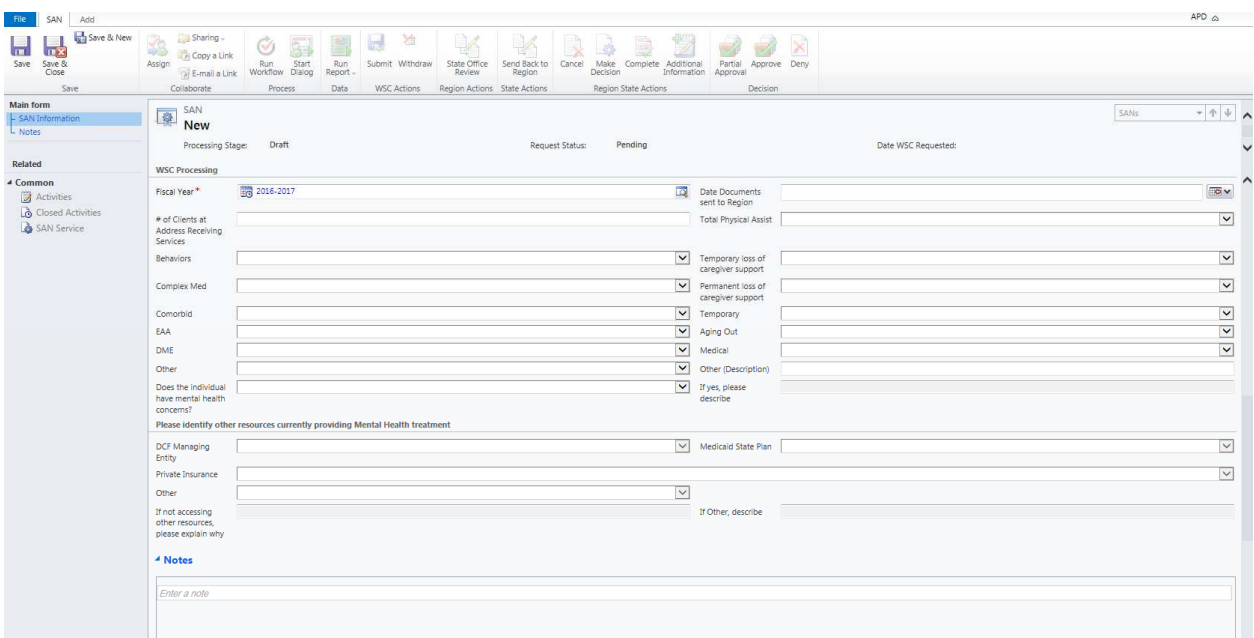

**Date Documents Sent to Region:** Required documents should be attached within the iBudget system. When attaching within the iBudget SAN system, use the date of the SAN request submittal in this field. In rare circumstances, if required documentation for a SAN is being submitted to the Region outside the iBudget system, please identify the date they were submitted.

**# of Clients at Address Receiving Services:** Identify the number of individuals enrolled on the iBudget Waiver that reside with the individual. If the individual is the only person at the location receiving waiver services, the field should be "1."

The next fields specify the statutory basis for the significant additional need. All boxes must be completed with "Yes" or "No." **The system will not allow the SAN request to proceed unless at least one of the fields are checked as "Yes."**

- **Total Physical Assist:** If the individual has an increased need for services due to a need for total physical assistance with activities of daily living such as eating, bathing, toileting, grooming, and personal hygiene, choose "Yes." If not, choose "No."
- **Behaviors:** If the individual has an increased need for services due to a documented history of significant, potentially life-threatening behavior, such as recent attempts at suicide, arson, nonconsensual sexual behavior, or selfinjurious behavior requiring medical attention, choose "Yes." If not, choose "No."
- **Temporary Loss of Caregiver Support:** If the individual has an increased need for services due to the temporary loss of caregiver support, choose "Yes." If not, choose "No."
- **Complex Med:** If the individual has an increased need for services due to a complex medical condition that requires active intervention by a licensed nurse on an ongoing basis that cannot be taught or delegated to a non-licensed person, choose "Yes." If not, choose "No."
- **Permanent Loss of Caregiver Support:** If the individual has an increased need for services due to a permanent or long-term loss or incapacity of a caregiver choose "Yes." If not, choose "No."
- **Comorbid:** If the individual has an increased need for services due to a chronic comorbid condition, which includes a medical condition existing simultaneously but independently with another medical conditions, choose "Yes." If not, choose "No."
- **Temporary:** If the individual has a significant need for one-time or temporary (less than 12 months) supports or services that, if not provided, would place the health and safety of the client, the client's caregiver, or the public in serious jeopardy, choose "Yes." If not, choose "No."
- **EAA:** If the individual has a significant need for one-time environmental accessibility adaptations that if not provided would place the health and safety of the client, the client's caregiver, or the public in serious jeopardy, choose "Yes." If not, choose "No."
- **Aging Out:** If the individual has an increased need for services due to a loss of services authorized under the state Medicaid plan due to turning 21 or aging out of the public school system at age 22, choose "Yes." If not, choose "No."
- **DME:** If the individual has a significant need for one-time durable medical equipment that if not provided would place the health and safety of the client, the client's caregiver, or the public in serious jeopardy, choose "Yes." If not, choose "No."
- **Other:** If the individual experiences a significant change in their medical or functional status which requires the provision of additional services on a permanent or long-term basis that cannot be accommodated within the client's current iBudget OR the individual has a significant need for transportation services to a waiver-funded adult day training program or to waiver-funded employment services when such need cannot be accommodated within the client's iBudget as determined by the algorithm without affecting the health and safety of the client, if public transportation is not an option due to the unique needs of the client or other transportation resources are not reasonably available, choose "Yes." If not, choose "No."
- **Other description:** If other is chosen, a brief description of the significant additional need is required.

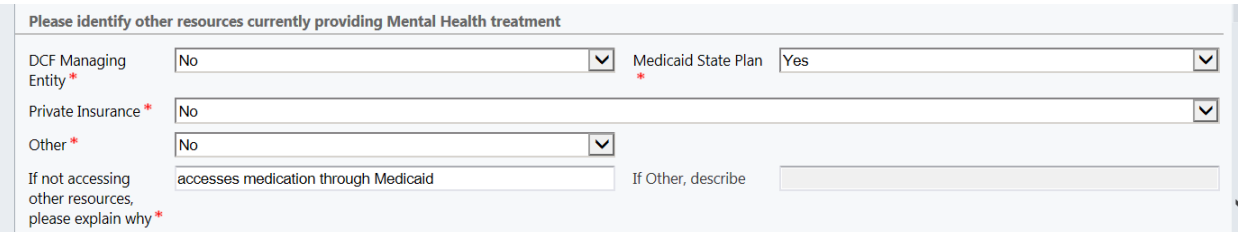

**Does the individual have mental health concerns?** If so, choose "Yes." If not, choose "No."

**If yes, please describe.** If you chose "yes" on the mental health concern question, this field must be populated with a brief description of the mental health concern.

**DCF Managing Entity:** Identify yes/no if the individual is accessing mental health services through the DCF Managing entity.

**Medicaid State Plan:** Identify yes/no if the individual is accessing mental health services through the Medicaid State Plan.

**Private Insurance:** Identify yes/no if the individual is accessing mental health services through private insurance.

**Other:** Identify yes/no if the individual is accessing mental health services through other resources.

**If other, please describe:** If other resources are identified, the system will require a brief explanation.

**If not accessing other resources, please explain why:** If the individual has a mental health condition and is not accessing other resources, the system will require an explanation of why other services are not accessed.

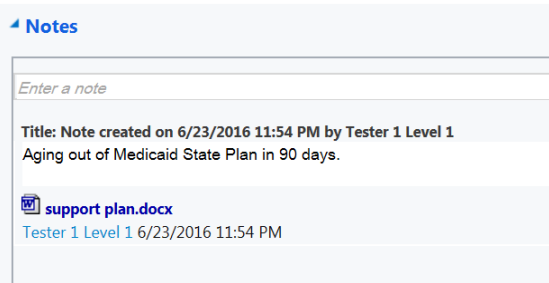

**Notes:** The WSC should provide a clear justification of how the individual meets the statutory criteria for significant additional needs funding. If this information is located elsewhere, the WSC may refer to the document. For example, "Justification included in updated support plan which is attached to this SAN;" or "Individual will turn 21 in 90 days and needs nursing services through Medicaid State Plan to continue through the waiver."

### **ATTACHING SUPPORTING DOCUMENTATION**

When clicking in the Notes section, the system will allow the WSC to attach supporting documentation. WSCs can refer to the Documentation Best Practices for the required information to support a SAN request. WSCs should attach all documentation to the SAN request within the iBudget system at the time of submission.

WSCs may attach multiple files. However, each attachment may not exceed 5 megabytes.

### **PLEASE NOTE, APD WILL REMOVE THE ATTACHED FILES FROM THE SAN REQUEST UPON RECEIPT TO ENSURE OPTIMUM SYSTEM PROCESSING. DOCUMENTS WILL BE SAVED IN A SECURE SITE OUTSIDE OF THE SAN SYSTEM**.

- 1. Click in the notes section.
- 2. Click attach file.

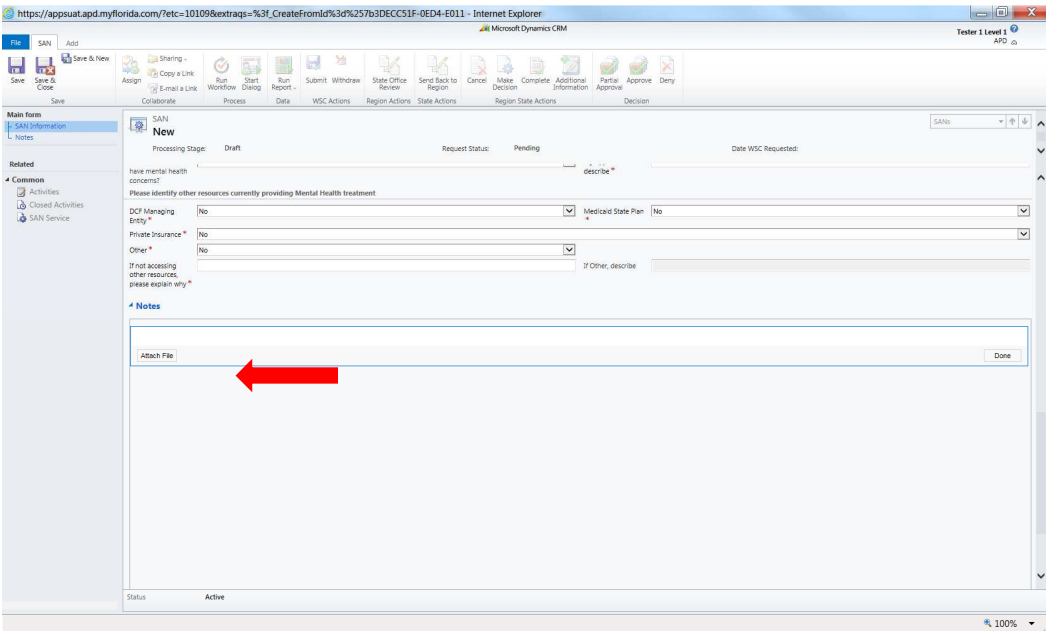

3. Click browse.

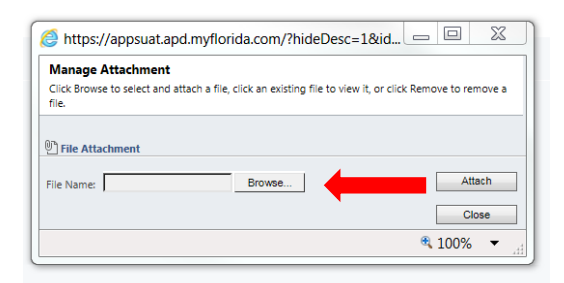

- 4. Find the file in your computer system and select the file to be attached.
- 5. Click attach.

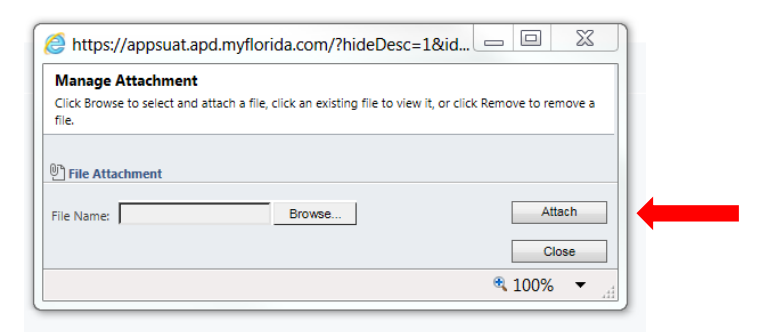

### 6. Click Close.

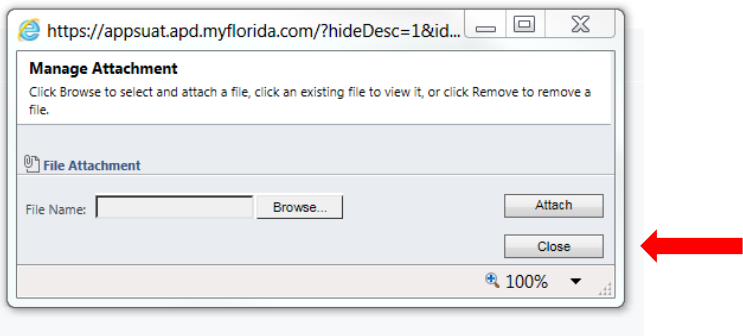

**Additional files may be attached with the same process.** 

### **SAN SERVICE SECTION**

The SAN Service section is where the Cost Plan Adjustment Worksheet (CPAW) service are input. In this section, the WSC will impact services in the following ways:

- **Add New Services**
- **Reduce Request**
- **Increase Request**
- **No Change**
- **End Services**

The WSC must address all current and changed/new services to show what the entire cost plan will reflect at the end of the SAN process.

# **In order to successfully submit a complete SAN Request, the WSC must:**

# **1. Go into each existing service in the SAN Service section to identify if it will increase, decrease, end, or indicate no change to the service.**

# **2. Add any new service request.**

1. Click SAN Service on the left side.

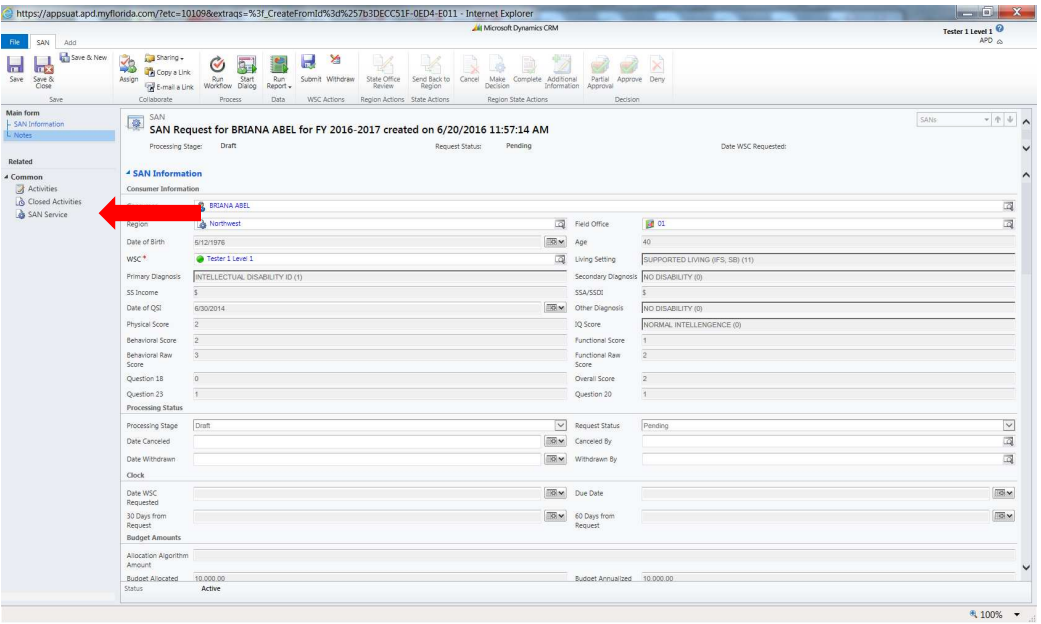

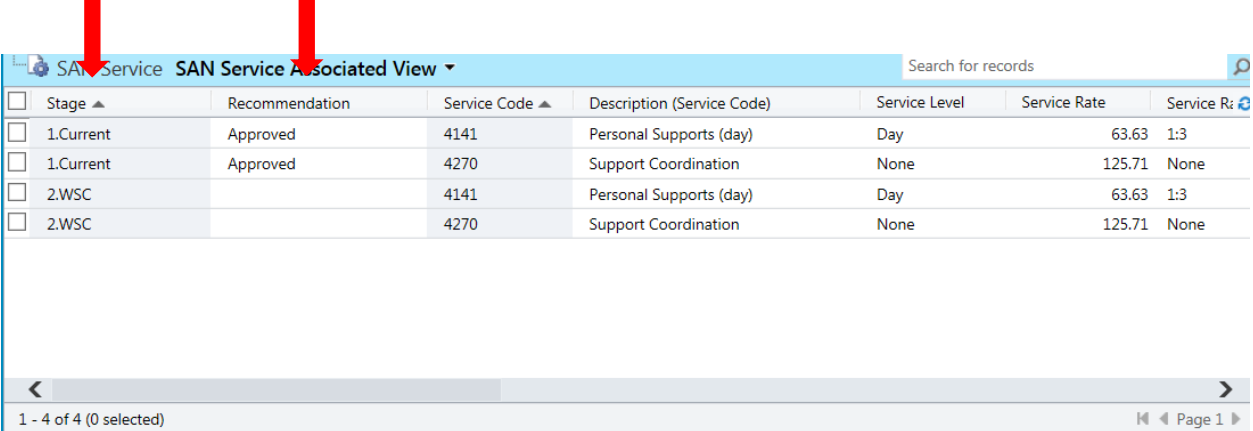

12

 $1 - 4$  of 4 (0 selected)

 $\blacksquare$ 

The **stage** defines the current stage in process on the service in relation to the SAN request or existing cost plan. The **recommendation** identifies the recommendation which was the outcome of the stage.

**Current** stage– Reflects current services approved on the current approved cost plan.

**WSC** stage– When the SAN is initiated by the WSC, all existing services will be copied by the system and automatically appear with the WSC stage. The WSC will be required to address each service in relation to the SAN. **WSC Recommendations** of existing services will be input as:

> No Change Increase Request Reduce Request End Request

**Region** stage – When the WSC submits the SAN request, the services will copy into the Region stage. The Region will input their recommendation for each service during the review process. **Region Recommendations** of services requested will be input as: Increase Request, Reduce Request, End Request, Partial Approved, Approved, Denied, Terminated, No change.

**State Office** stage– When the Region submits a SAN to the State Office, the State Office recommendations will be identified. **State Office Recommendations** of services requested will be input as: Increase Request, Reduce Request, End Request, Partial Approved, Approved, Denied, Terminated, No change

Please note that this section contains recommendations by service. For information on a "completed" request, please refer to the section in this document entitled **"Notice of Missing Information/Final Determinations."** 

#### **Requesting a New Service**

1. Click "Add New SAN Services."

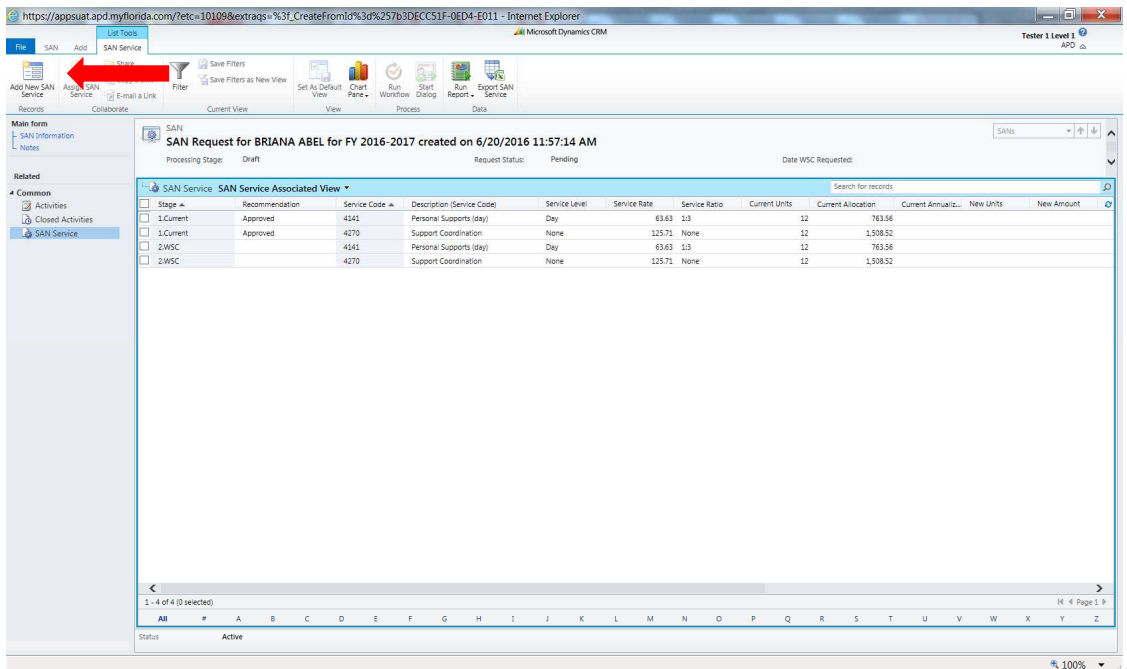

2. Populate the information on the screen: Use the **TAB** key between fields and some information will pre-populate automatically.

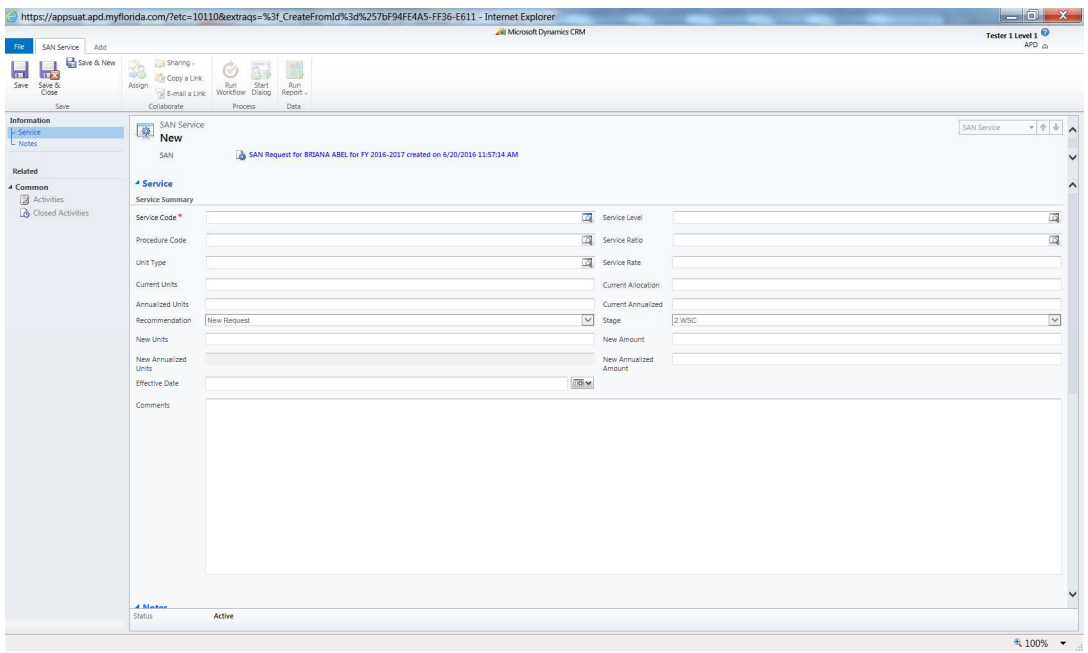

**Service Code:** Choose the service code from the list. **Service Level:** Choose the service level from the list. **Procedure Code:** Choose the procedure code from the list. **Service Ratio:** Choose the service ratio from the list.

**Unit Type:** Choose the unit type from the list.

**Current Units:** For new services that do not appear on the current approved cost plan, this should be 0.

**Current Allocation:** This will automatically populate once the current units are input.

**Annualized Units:** For new services that do not appear on the current approved cost plan, this should be 0.

**Current Annualized:** This will automatically populate once the Annualized Units are input.

Recommendation: For new services, this should be "New Request" and will prepopulate.

**Stage:** This will automatically populate to show "WSC" while the WSC is still completing the SAN request.

**New Units:** Enter the # of units being requested for the remainder of the fiscal year. In many instances, the units will need to be prorated because a change is being made within the fiscal year.

**New Amount:** This will automatically populate once the New Units are input. **New Annualized Units:** Enter the # of units required for an entire fiscal year. **New Annualized Amount:** This will automatically populate once the New Annualized Units are entered.

**Effective Date:** Enter the effective date for the new service to start. **Comments:** Add additional notations about the service being requested.

3. Click save.

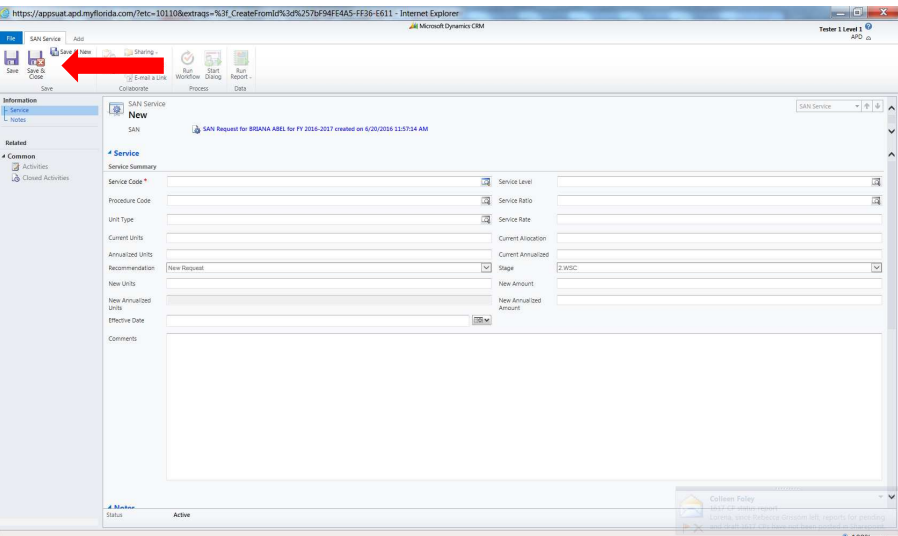

### **Increasing an Existing Service**

1. Double click on the service where an increase is requested. The Stage should be WSC.

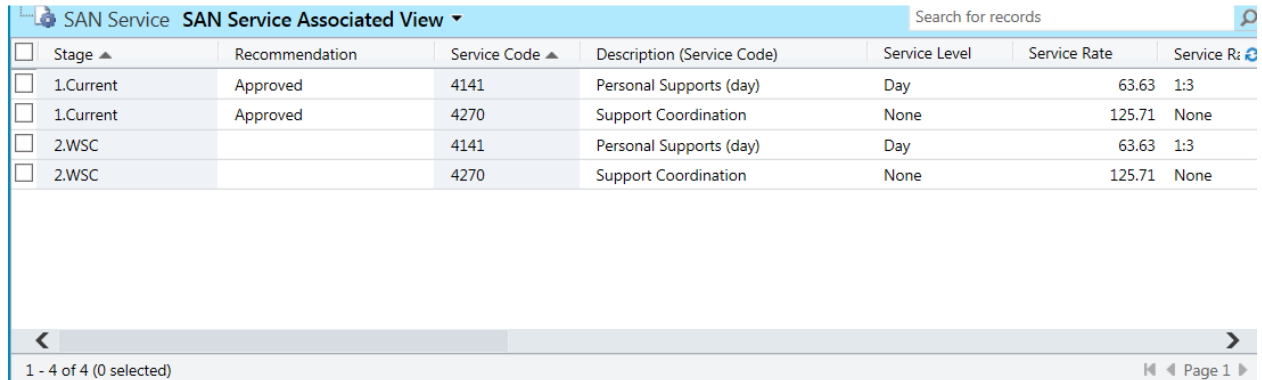

2. Populate the information on the screen: Use the **TAB** key between fields and some information will pre-populate automatically.

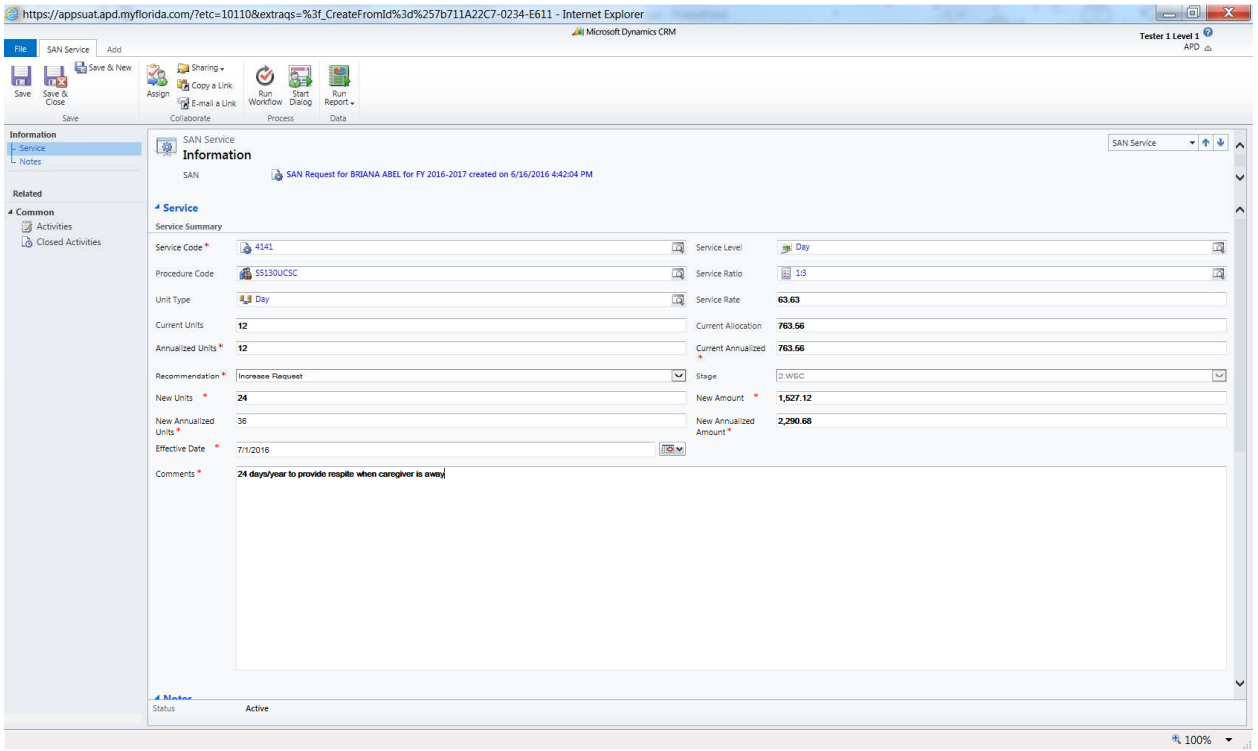

**Service Code:** Will be automatically populated. **Service Level:** Will be automatically populated. **Procedure Code:** Will be automatically populated. **Service Ratio:** Will be automatically populated. **Unit Type:** Will be automatically populated. **Service Rate:** Will be automatically populated.

**Current Units:** Will be automatically populated.

**Current Allocation:** Will be automatically populated.

**Annualized Units:** Input the current annualized units. This is the number of existing units for a 12 month period.

**Annualized Amount:** Will automatically populate when the annualized units are input.

**Recommendation:** Choose "Increase Request" from the drop down.

**Stage:** Will automatically show as WSC.

**New Units:** Identify the # of units required for the remainder of the fiscal year. In many instances, the units will need to be prorated because a change is being made within the fiscal year.

**Annualized Units:** Will automatically populate once the new units are input. **New Annualized Units:** Input the # of units that are required for a full 12 month period.

**New Annualized Amount:** Will automatically populate once the new annualized units are input.

**Effective Date:** Identify the effective date of the increase.

**Comment:** Add relevant brief comments related to the service increase request, including the intensity, frequency, and duration. For example: "Increase 5 hours/day to 7 hours/day due to caregiver availability."

3. Click Save.

### **Reducing an Existing Service**

1. Double click on the service that will reduce as a result of the SAN request, if any. The Stage should be WSC.

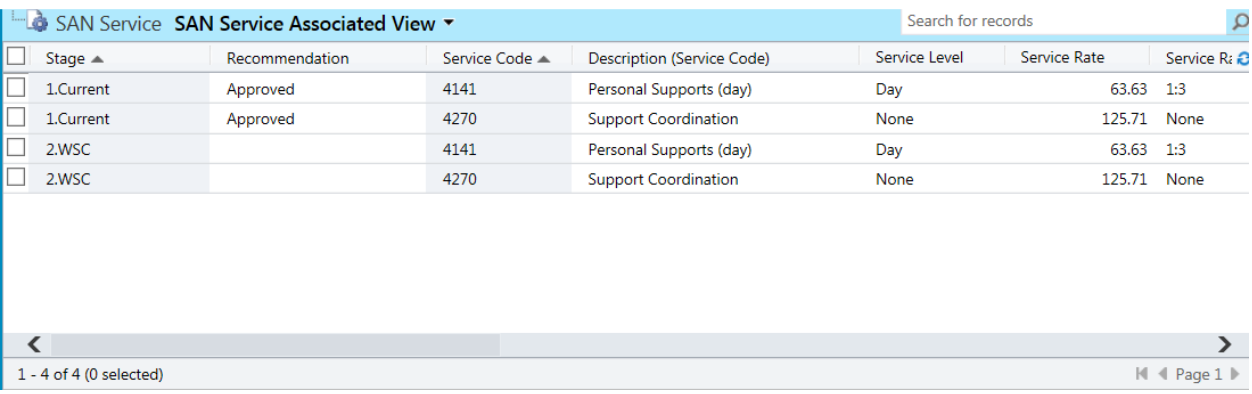

2. Populate the information about the service. Use the **TAB** key between fields and some information will pre-populate automatically.

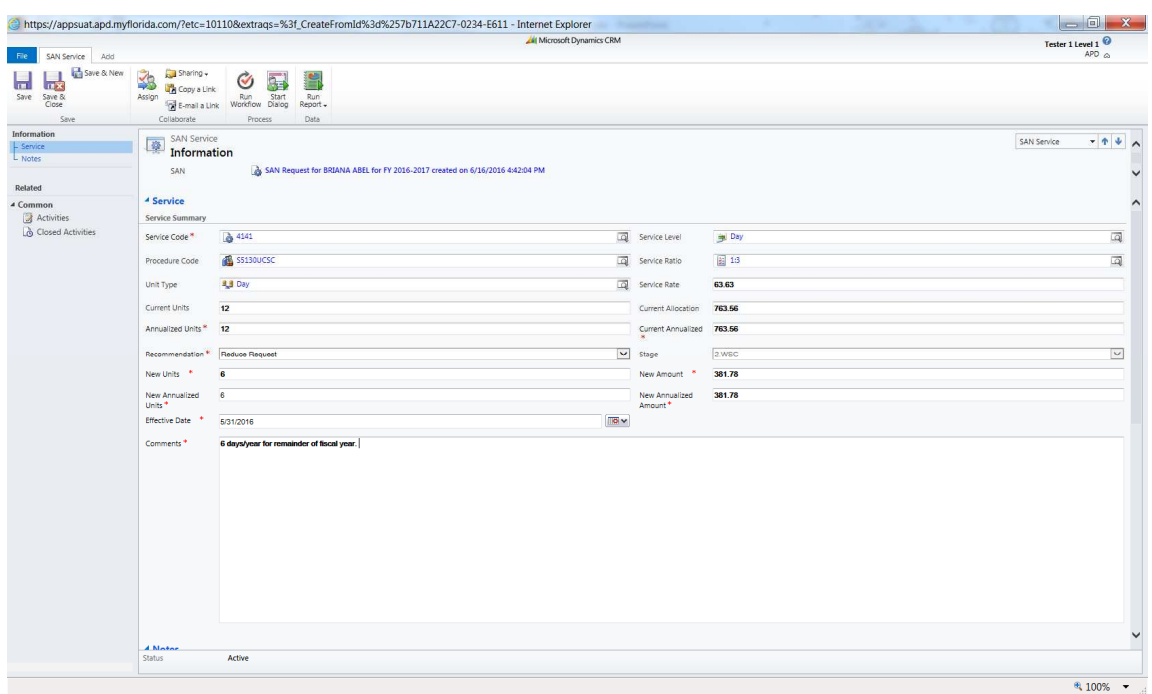

**Service Code:** Will be automatically populated. **Service Level:** Will be automatically populated. **Procedure Code:** Will be automatically populated. **Service Ratio:** Will be automatically populated. **Unit Type:** Will be automatically populated.

**Service Rate:** Will be automatically populated.

**Current Units:** Will be automatically populated.

**Current Allocation:** Will be automatically populated.

**Annualized Units:** Input the current annualized units. This is the number of existing units needed for a 12 month period.

**Annualized Amount:** Will automatically populate when the annualized units are input.

**Recommendation:** Choose "Reduce Request" from the drop down. **Stage:** Will automatically show as WSC.

**New Units:** Identify the # of units required for the remainder of the fiscal year for the reduced service need. In many instances, the units will need to be prorated because a change is being made within the fiscal year.

Annualized Units: Will automatically populate once the new units are input. **New Annualized Units:** Input the # of units that are required for a full 12 month period.

**New Annualized Amount:** Will automatically populate once the new annualized units are input.

**Effective Date:** Identify the effective date of the reduction. **Comment:** Add relevant brief comments related to the service reduction, including the intensity, frequency, and duration. For example, "Reducing companion from 10 hours/week to 5 hours/week due to initiation of ADT on March 1."

3. Click Save.

#### **Ending an Existing Service**

1. Double click on the service that will end as a result of the SAN request, if any. The Stage should be WSC.

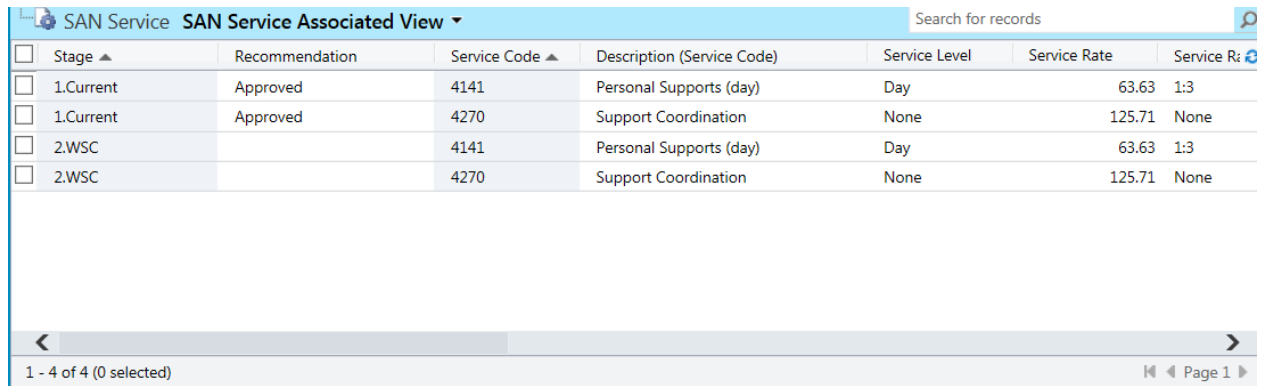

2. Populate the information about the service. Use the **TAB** key between fields and some information will pre-populate automatically.

| @https://appsuat.apd.myflorida.com/?etc=10110&extraqs=%3f_CreateFromId%3d%257b711A22C7-0234-E611 - Internet Explorer<br>u v |                                               |                                                                                  |                            |                           |                 |                            |
|----------------------------------------------------------------------------------------------------|-----------------------------------------------|----------------------------------------------------------------------------------|----------------------------|---------------------------|-----------------|----------------------------|
|                                                                                                    |                                               |                                                                                  | All Microsoft Dynamics CRM |                           |                 | Tester 1 Level 1           |
| File<br>SAN Service Add                                                                                                    |                                               |                                                                                  |                            |                           |                 | APD A                      |
| Save & New<br>Ы<br><b>In x</b><br>Save<br>Save &                                                                            | Sharing -<br>3<br>Copy a Link<br>Assign       | H<br>5<br>Ý<br>Run Start<br>Tel E-mail a Link Worldfow Dialog<br>Run<br>Report - |                            |                           |                 |                            |
| Save                                                                                                    | Collaborate                                   | Process<br>Data                                                                  |                            |                           |                 |                            |
| Information<br>- Service<br>L Notes                                                                                         | SAN Service<br>國<br><b>Information</b><br>SAN | A SAN Request for BRIANA ABEL for FY 2016-2017 created on 6/16/2016 4:42:04 PM   |                            |                           |                 | $-111$<br>SAN Service<br>v |
| Related                                                                                                    |                                               |                                                                                  |                            |                           |                 |                            |
| 4 Common                                                                                                    | <sup>4</sup> Service                          |                                                                                  |                            |                           |                 | $\hat{ }$                  |
| Activities                                                                                                    | Service Summary                               |                                                                                  |                            |                           |                 |                            |
| <b>&amp;</b> Closed Activities                                                                                              | Service Code <sup>+</sup>                     | <b>&amp;</b> 4141                                                                |                            | Service Level             | <b>By Day</b>   | 国                          |
|                                                                                                    | Procedure Code                                | S5130UCSC                                                                        | 國                          | Service Ratio             | 图 13            | $\overline{\mathcal{Q}}$   |
|                                                                                                    | Unit Type                                     | <b>4,8</b> Day                                                                   | $\overline{\mathfrak{Q}}$  | Service Rate              | 63.63           |                            |
|                                                                                                    | Current Units                                 | 12                                                                               |                            | Current Allocation        | 763.56          |                            |
|                                                                                                    | Annualized Units *                            | 12                                                                               |                            | Current Annualized        | 763.56          |                            |
|                                                                                                    |                                               |                                                                                  |                            |                           |                 |                            |
|                                                                                                    | Recommendation <sup>16</sup>                  | <b>End Request</b><br>$\epsilon$                                                 | $\overline{\mathbf{v}}$    | Stage<br>New Amount<br>٠. | 2.wsc<br>381.78 | $\overline{\mathbf{v}}$    |
|                                                                                                    | New Units<br>New Annualized                   | 6                                                                                |                            | New Annualized            | 381.78          |                            |
|                                                                                                    | Units <sup>*</sup>                            |                                                                                  |                            | Amount <sup>*</sup>       |                 |                            |
|                                                                                                    | <b>Effective Date</b>                         | 5/31/2016                                                                        | $\overline{\mathbf{10}}$   |                           |                 |                            |
|                                                                                                    | Comments <sup>*</sup>                         | 6 days for final month. Moving to licensed home.                                 |                            |                           |                 | $\checkmark$               |
|                                                                                                    | <b>A Matas</b>                                |                                                                                  |                            |                           |                 |                            |
|                                                                                                    | <b>Status</b>                                 | Active                                                                           |                            |                           |                 |                            |
|                                                                                                    |                                               |                                                                                  |                            |                           |                 | $@:100%$ $\rightarrow$     |
|                                                                                                    |                                               |                                                                                  |                            |                           |                 |                            |

**Service Code:** Will be automatically populated.

**Service Level:** Will be automatically populated. **Procedure Code:** Will be automatically populated.

**Service Ratio:** Will be automatically populated.

**Unit Type:** Will be automatically populated.

**Service Rate:** Will be automatically populated.

**Current Units:** Will be automatically populated.

**Current Allocation:** Will be automatically populated.

**Annualized Units:** Input the current annualized units. This is the number of existing units needed for a 12 month period.

**Annualized Amount:** Will automatically populate when the annualized units are input.

**Recommendation:** Choose "End Request" from the drop down.

**Stage:** Will automatically show as WSC.

**New Units:** Identify the # of units required for the remainder of the fiscal year. In many instances, the units will need to be prorated because a change is being made within the fiscal year.

**Annualized Units:** Will automatically populate once the new units are input. **New Annualized Units:** Input the # of units that are required for a full 12 month period.

**New Annualized Amount:** Will automatically populate once the new annualized units are input.

**Effective Date:** Identify the effective date of when services will stop. **Comment:** Add relevant brief comments related to the service reduction. For example, "PS ended due to moving into licensed facility."

3. Click Save.

### **Submitting the SAN Request for APD Review**

Once the WSC has completed the following actions, the SAN is ready to send to the Agency for Review.

- 1. Complete WSC Processing Section
- 2. Attach required documentation.
- 3. Complete SAN Service Section. For ALL existing services: increase, decrease, no change, or end actions Add New Services, if applicable

From the SAN Information page, click "submit:

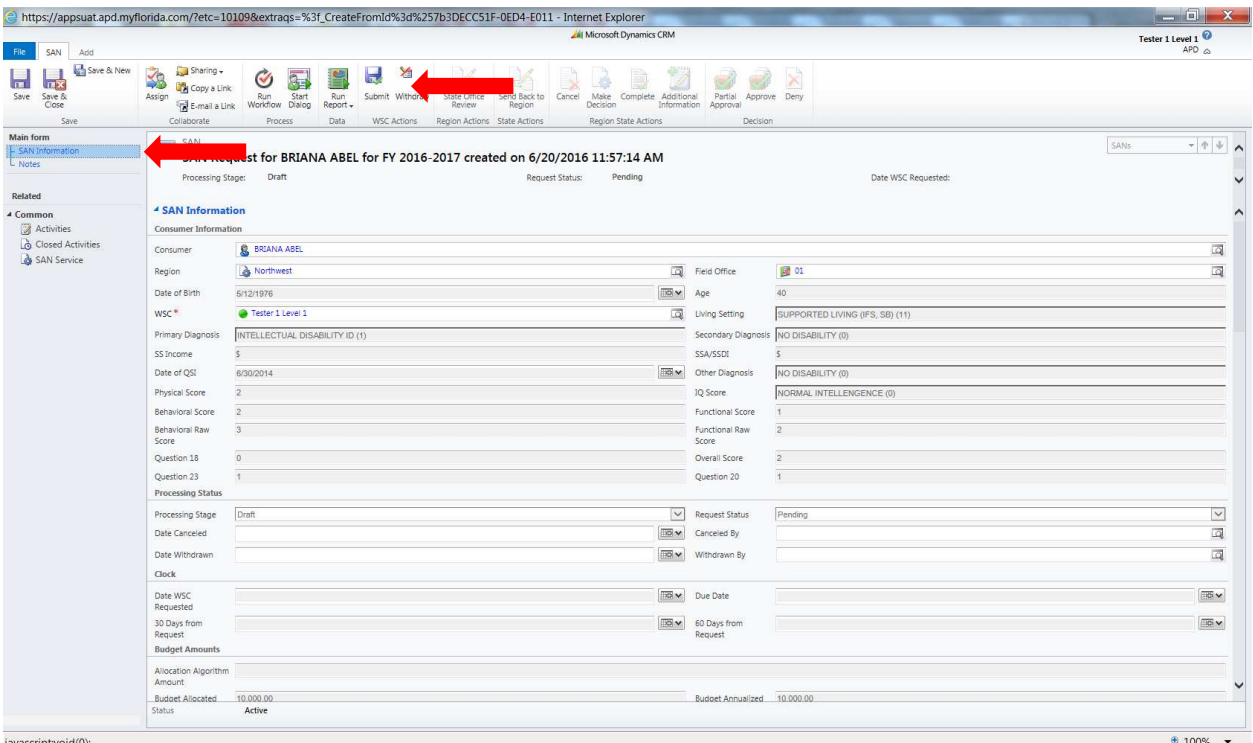

The system will verify that you are ready to submit. If so, click ok.

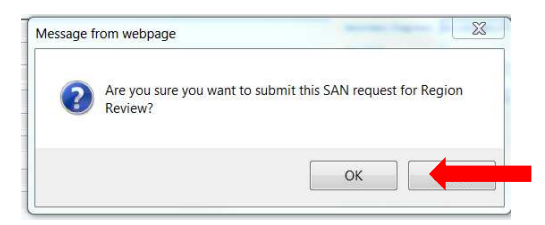

### **Notice of Missing Information/Final Determinations**

If APD Requests additional information, the WSC will receive an e-mail notification with the consumer's PIN number. The WSC will need to review the Notice of Intent to Deny from the Region and respond accordingly. This may include adding information into the system or attaching additional documents.

The WSC may log into the iBudget system, access the consumer, go into the SAN request and attach the missing documentation to the WSC Processing Section in accordance with page 9.

Once the final decision is made, the WSC will receive an email notification and the Region will provide a copy of the Notice of Approval for Significant Additional Needs Request or the Notice of Denial of Significant Additional Needs Request for the WSC to share with the consumer. The Region will also mail a copy of the notice to the consumer and/or their legal representative.

The WSC can update the service authorizations on the cost plan accordingly based on the notice.

### **Checking the Status of a SAN**

The WSC may check the status of a SAN within the iBudget system at any time.

1. To do this, double click on the consumer.

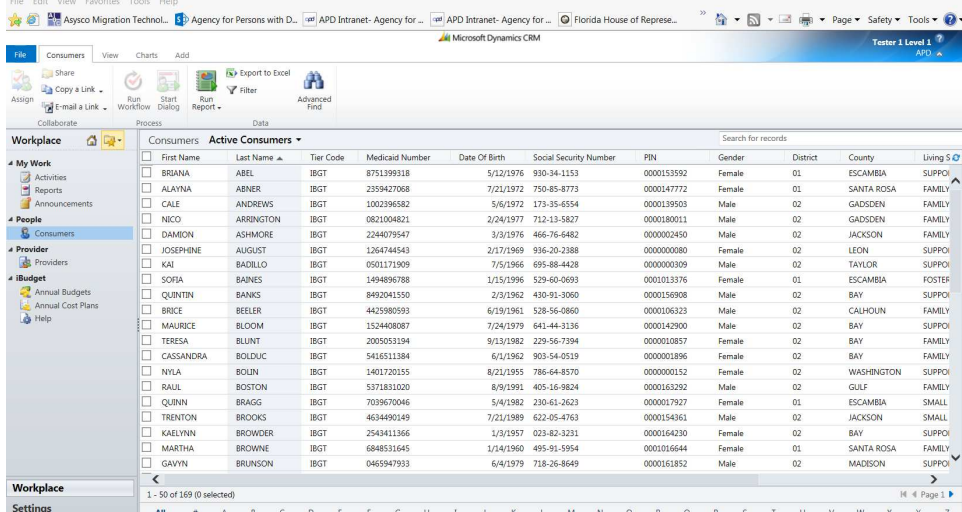

### 2. Go to the SANs page.

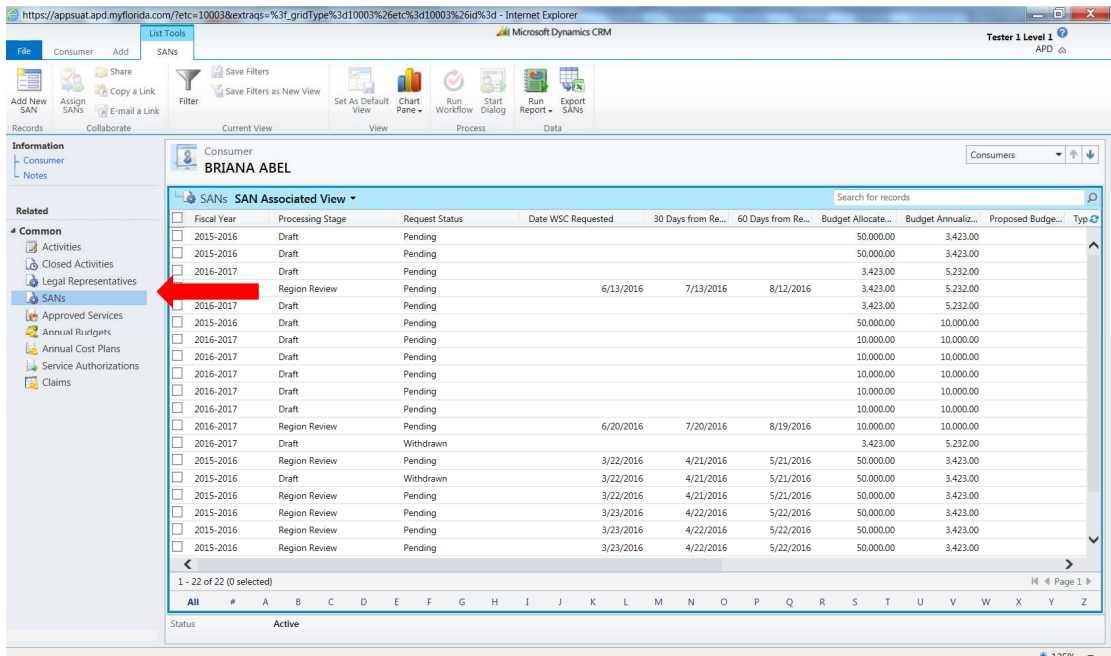

3. The processing stage will identify the processing status at the current time.

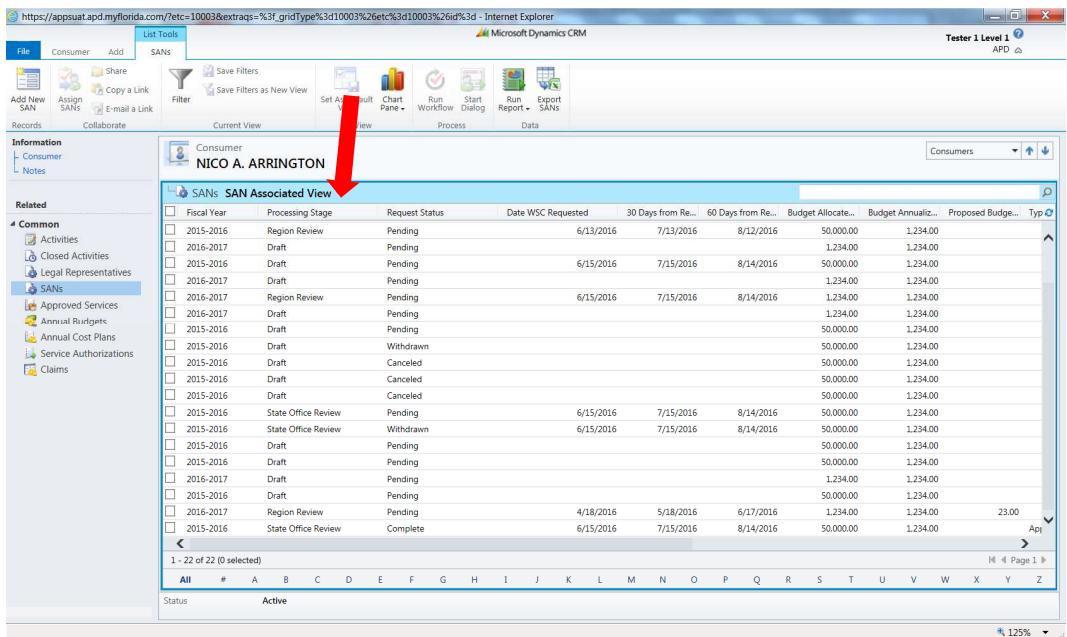

The Processing Stage status identifies the status of review as either:

**Draft:** The WSC has a request they are working on in the system.

**Region Review:** The request has been submitted by the WSC and is pending Region Review.

**State Review:** The request has been processed by the Region and is pending review by the APD State Office.

The Request Status identifies the status of review as either:

**Pending** – The request is in process.

**Withdrawn** – The request was withdrawn by the WSC.

**Canceled -** The request was cancelled by APD staff after appropriate consensus.

**Complete-** All reviews for the request have been completed and the WSC should receive (or have already received) an e-mail notification with appropriate notices of the outcome per page XX.

The WSC can double click on the request for further details. The top of the page also describes the processing state, request status, and the date of the WSC request.

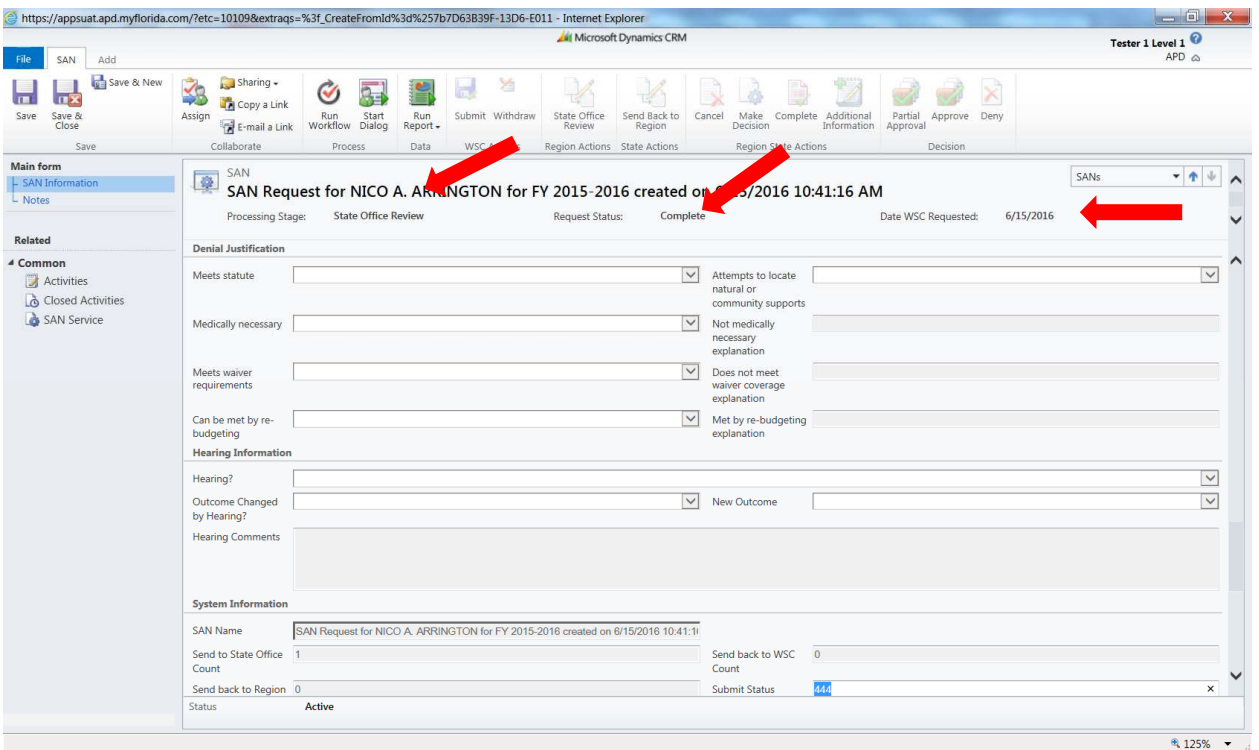

# **Withdrawing a SAN**

The WSC may withdraw a SAN that has been submitted with consensus from the consumer and/or their legal representative.

1. From the SANs section, double click the consumer for which a SAN is pending review by APD. This may be Region Review or State Review.

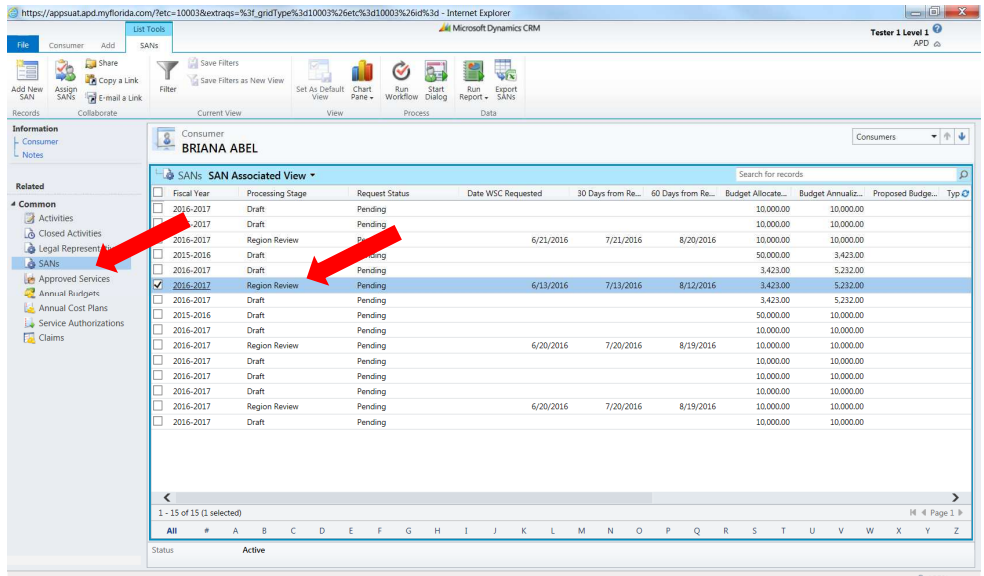

2. Click Withdraw.

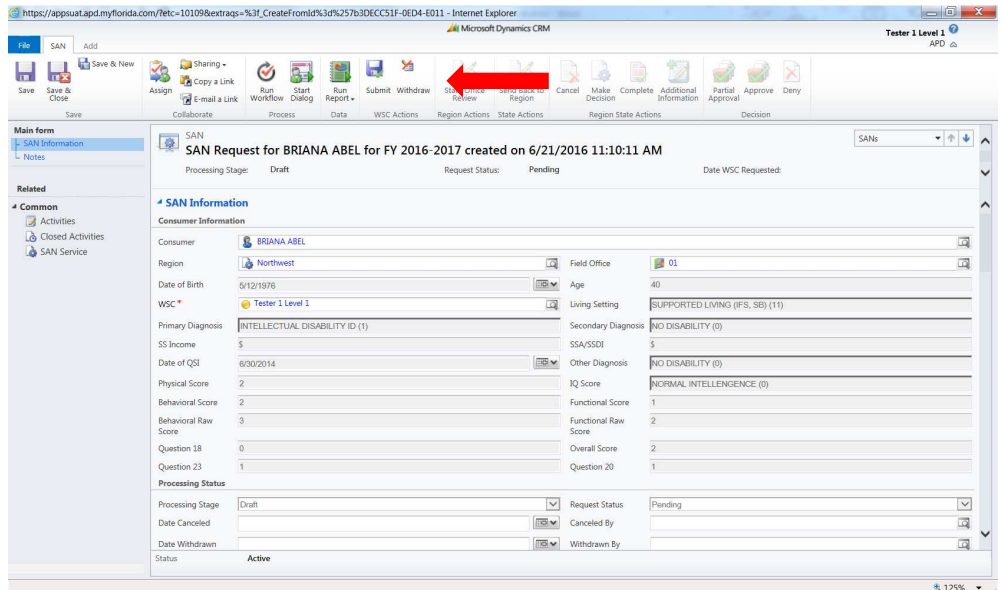

3. Respond to the notification "Are you sure you want to withdraw this SAN request?" by clicking "ok."

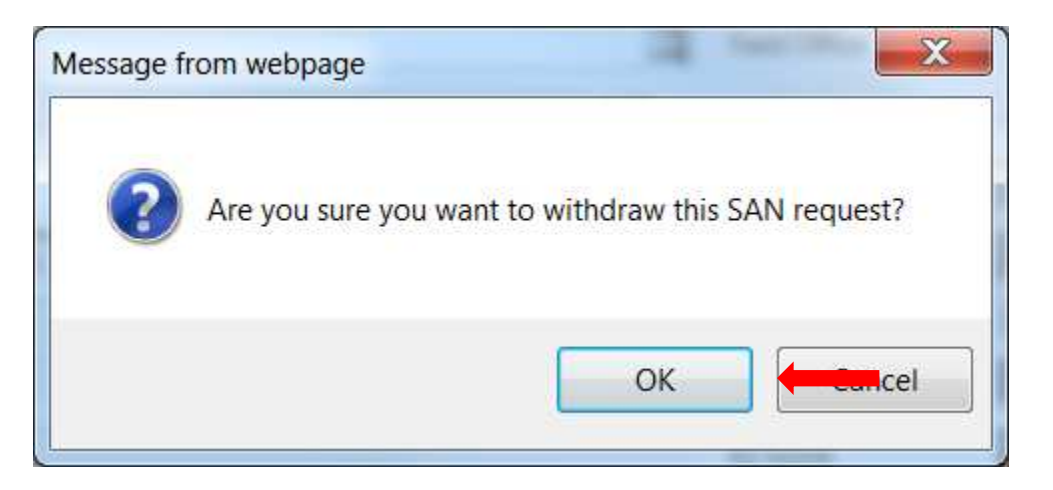

4. The system will process the withdrawal and the Request Status will show as "withdrawn."

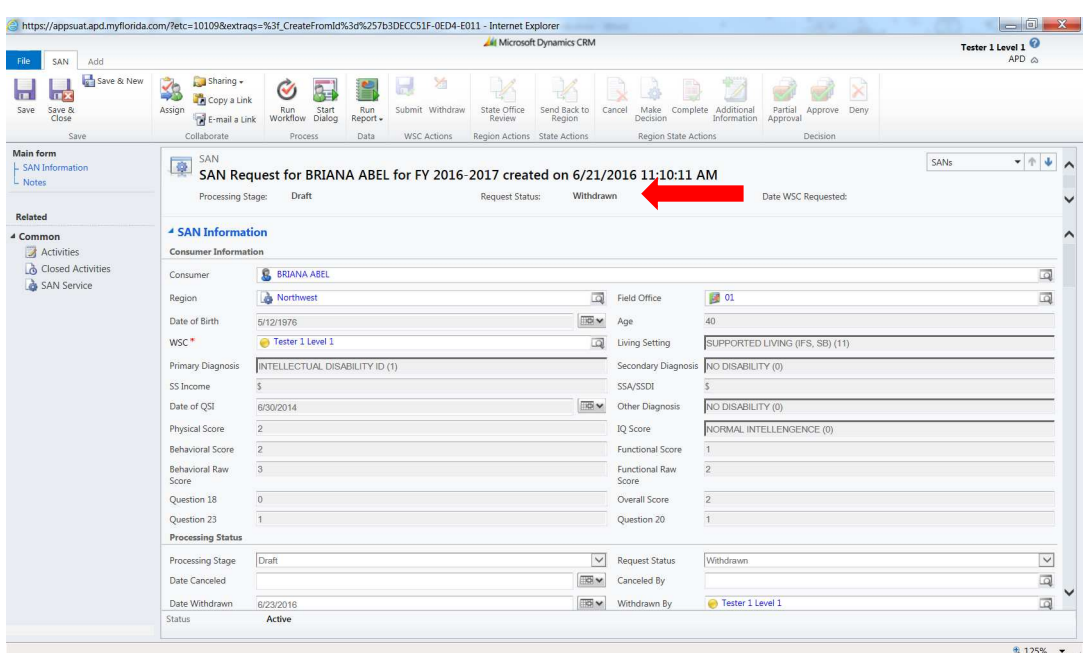

### **Questions/Help**

Training information is posted online at http://apdcares.org/waiver/supportcoordination/. If WSCs need assistance, they may contact the APD Regional office. For technical support, WSCs can open a helpdesk ticket at https://apdflorida.zendesk.com/home/ or call (850) 488-4357 between 8 a.m. and 6 p.m. (Eastern time), Monday through Friday.